# Betriebsanleitung Smartec CLD18

Messsystem für Leitfähigkeit IO-Link

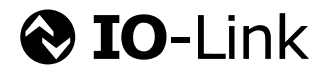

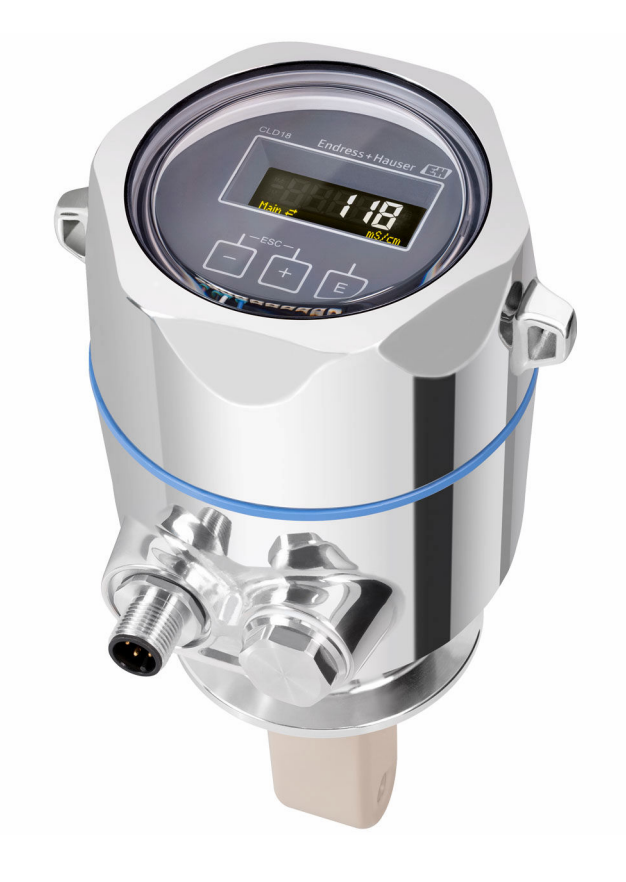

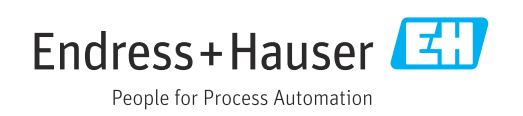

# Inhaltsverzeichnis

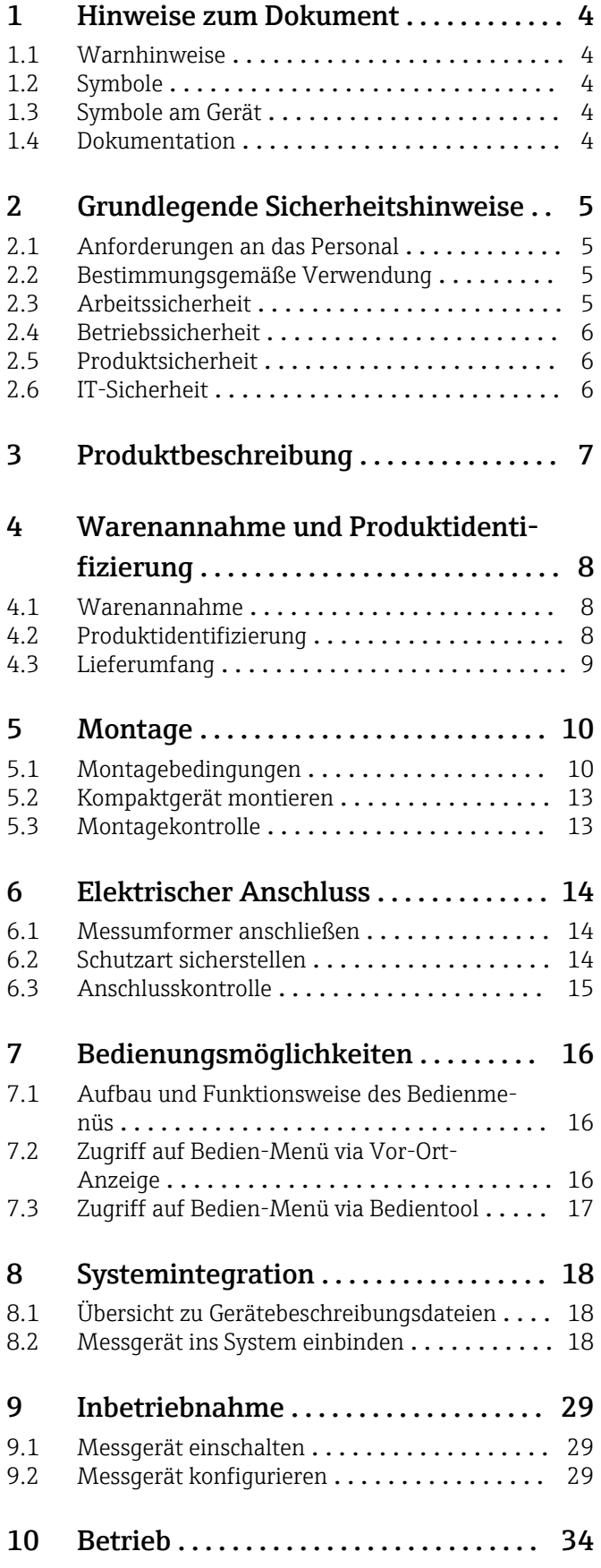

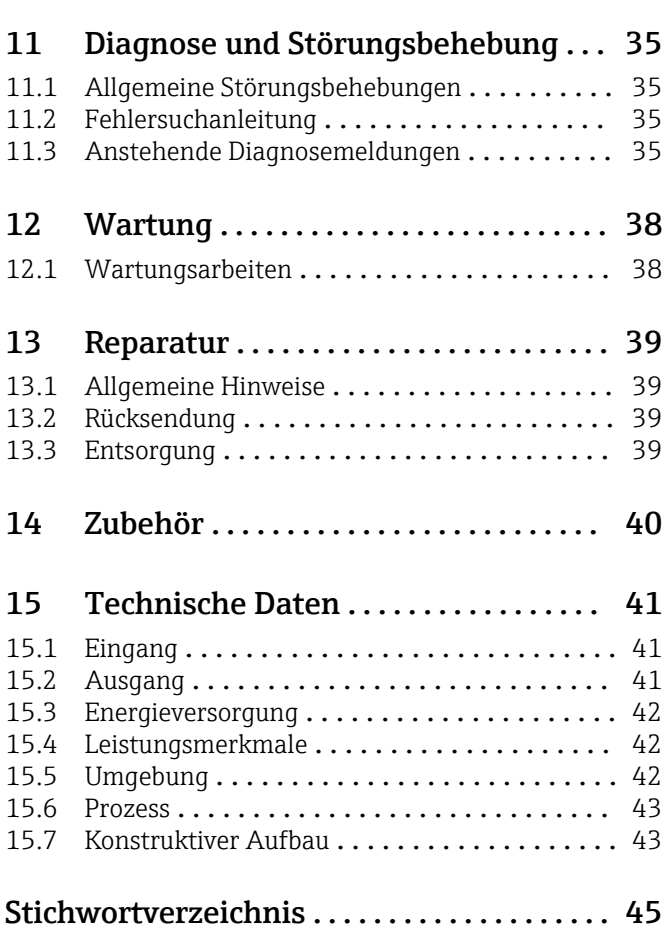

# <span id="page-3-0"></span>1 Hinweise zum Dokument

# 1.1 Warnhinweise

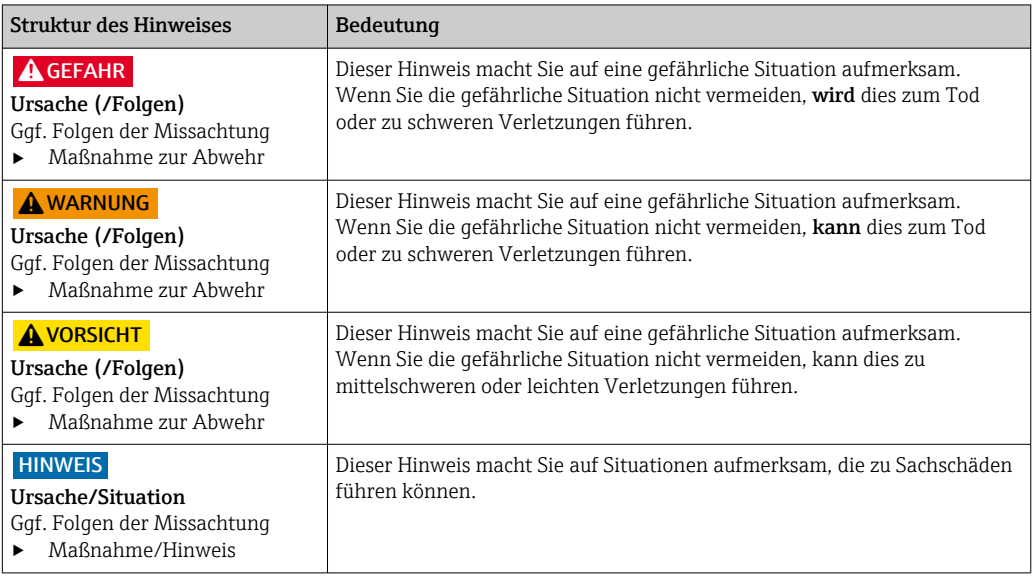

# 1.2 Symbole

- $\mathbf{H}$ Zusatzinformationen, Tipp
- $\blacktriangledown$ erlaubt oder empfohlen
- $\overline{\mathbf{x}}$ verboten oder nicht empfohlen
- Verweis auf Dokumentation zum Gerät  $\begin{tabular}{|c|c|} \hline \quad \quad & \quad \quad & \quad \quad \\ \hline \quad \quad & \quad \quad & \quad \quad \\ \hline \end{tabular}$
- $\mathbf{B}$ Verweis auf Seite
- $\boxed{2}$ Verweis auf Abbildung
- Ergebnis eines Handlungsschritts

# 1.3 Symbole am Gerät

 $\wedge \neg \Box$ Verweis auf Dokumentation zum Gerät

# 1.4 Dokumentation

In Ergänzung zu dieser Anleitung finden Sie auf den Produktseiten im Internet folgende Anleitungen:

Technische Information Smartec CLD18, TI01080C

Sonderdokumentation Hygienische Anwendungen, SD02751C

# <span id="page-4-0"></span>2 Grundlegende Sicherheitshinweise

## 2.1 Anforderungen an das Personal

- Montage, Inbetriebnahme, Bedienung und Wartung der Messeinrichtung dürfen nur durch dafür ausgebildetes Fachpersonal erfolgen.
- Das Fachpersonal muss vom Anlagenbetreiber für die genannten Tätigkeiten autorisiert sein.
- Der elektrische Anschluss darf nur durch eine Elektrofachkraft erfolgen.
- Das Fachpersonal muss diese Betriebsanleitung gelesen und verstanden haben und die Anweisungen dieser Betriebsanleitung befolgen.
- Störungen an der Messstelle dürfen nur von autorisiertem und dafür ausgebildetem Personal behoben werden.

Reparaturen, die nicht in der mitgelieferten Betriebsanleitung beschrieben sind, dürfen nur direkt beim Hersteller oder durch die Serviceorganisation durchgeführt werden.

# 2.2 Bestimmungsgemäße Verwendung

Das kompakte Messsystem dient zur induktiven Leitfähigkeitsmessung in Flüssigkeiten mit mittlerer bis hoher Leitfähigkeit.

Eine andere als die beschriebene Verwendung stellt die Sicherheit von Personen und der gesamten Messeinrichtung in Frage und ist daher nicht zulässig.

Der Hersteller haftet nicht für Schäden, die aus unsachgemäßer oder nicht bestimmungsgemäßer Verwendung entstehen.

### **HINWEIS**

#### Nicht-spezifikationsgerechte Anwendung!

Fehlmessungen und Störungen bis zum Ausfall der Messstelle möglich

- ‣ Das Produkt nur entsprechend seiner Spezifikation einsetzen.
- ‣ Die technischen Daten auf dem Typenschild beachten.

# 2.3 Arbeitssicherheit

Als Anwender sind Sie für die Einhaltung folgender Sicherheitsbestimmungen verantwortlich:

- Installationsvorschriften
- Lokale Normen und Vorschriften

### Störsicherheit

- Das Produkt ist gemäß den gültigen internationalen Normen für den Industriebereich auf elektromagnetische Verträglichkeit geprüft.
- Die angegebene Störsicherheit gilt nur für ein Produkt, das gemäß den Anweisungen in dieser Betriebsanleitung angeschlossen ist.

## <span id="page-5-0"></span>2.4 Betriebssicherheit

### Vor der Inbetriebnahme der Gesamtmessstelle:

- 1. Alle Anschlüsse auf ihre Richtigkeit prüfen.
- 2. Sicherstellen, dass elektrische Kabel und Schlauchverbindungen nicht beschädigt sind.
- 3. Beschädigte Produkte nicht in Betrieb nehmen und vor versehentlicher Inbetriebnahme schützen.
- 4. Beschädigte Produkte als defekt kennzeichnen.

### Im Betrieb:

‣ Können Störungen nicht behoben werden: Produkte außer Betrieb setzen und vor versehentlicher Inbetriebnahme schützen.

# 2.5 Produktsicherheit

Das Produkt ist nach dem Stand der Technik betriebssicher gebaut, geprüft und hat das Werk in sicherheitstechnisch einwandfreiem Zustand verlassen. Die einschlägigen Vorschriften und internationalen Normen sind berücksichtigt.

# 2.6 IT-Sicherheit

Eine Gewährleistung unsererseits ist nur gegeben, wenn das Gerät gemäß der Betriebsanleitung installiert und eingesetzt wird. Das Gerät verfügt über Sicherheitsmechanismen, um es gegen versehentliche Veränderung der Einstellungen zu schützen.

IT-Sicherheitsmaßnahmen gemäß dem Sicherheitsstandard des Betreibers, die das Gerät und dessen Datentransfer zusätzlich schützen, sind vom Betreiber selbst zu implementieren.

# <span id="page-6-0"></span>3 Produktbeschreibung

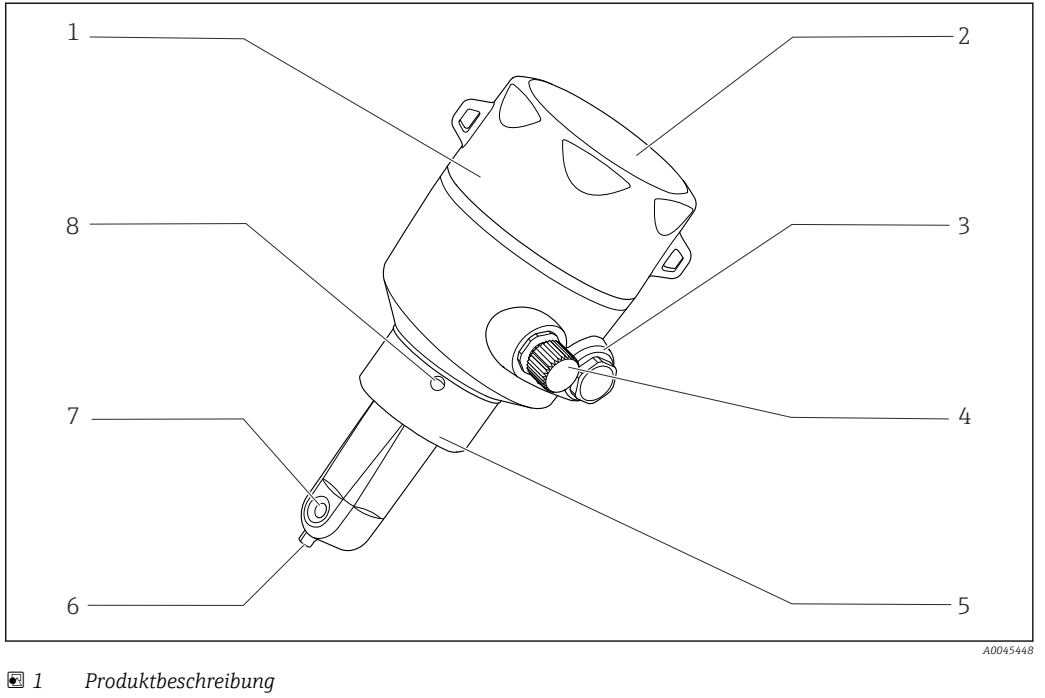

- 
- 
- 
- *Anschluss IO-Link (M12-Buchse) 8 Leckagebohrung*
- *Abschraubbarer Gehäusedeckel 5 Prozessanschluss, z. B. DN50*
- *Fenster für Display 6 Temperatursensor*
- *Blindverschluss 7 Durchflussöffnung des Sensors*
	-

# <span id="page-7-0"></span>4 Warenannahme und Produktidentifizierung

# 4.1 Warenannahme

1. Auf unbeschädigte Verpackung achten.

- Beschädigungen an der Verpackung dem Lieferanten mitteilen. Beschädigte Verpackung bis zur Klärung aufbewahren.
- 2. Auf unbeschädigten Inhalt achten.
	- Beschädigungen am Lieferinhalt dem Lieferanten mitteilen. Beschädigte Ware bis zur Klärung aufbewahren.
- 3. Lieferung auf Vollständigkeit prüfen.
	- Lieferpapiere und Bestellung vergleichen.
- 4. Für Lagerung und Transport: Produkt stoßsicher und gegen Feuchtigkeit geschützt verpacken.
	- Optimalen Schutz bietet die Originalverpackung. Zulässige Umgebungsbedingungen unbedingt einhalten.

Bei Rückfragen: An Lieferanten oder Vertriebszentrale wenden.

# 4.2 Produktidentifizierung

# 4.2.1 Typenschild

Folgende Informationen zu Ihrem Gerät können Sie dem Typenschild entnehmen:

- Herstelleridentifikation
- Bestellcode
- Erweiterter Bestellcode
- Seriennummer
- Firmwareversion
- Umgebungs- und Prozessbedingungen
- Ein- und Ausgangskenngrößen
- Messbereich
- Sicherheits- und Warnhinweise
- Schutzklasse
- ‣ Angaben auf dem Typenschild mit Bestellung vergleichen.

### <span id="page-8-0"></span>4.2.2 Produkt identifizieren

#### Produktseite

www.endress.com/CLD18

#### Bestellcode interpretieren

Sie finden Bestellcode und Seriennummer Ihres Produkts:

- Auf dem Typenschild
- In den Lieferpapieren

#### Einzelheiten zur Ausführung des Produkts erfahren

1. [www.endress.com](https://www.endress.com) aufrufen.

- 2. Seitensuche (Lupensymbol) aufrufen.
- 3. Gültige Seriennummer eingeben.

4. Suchen.

- Die Produktübersicht wird in einem Popup-Fenster angezeigt.
- 5. Produktbild im Popup-Fenster anklicken.
	- Ein neues Fenster (Device Viewer) öffnet sich. Darin finden Sie alle zu Ihrem Gerät gehörenden Informationen einschließlich der Produktdokumentation.

#### Herstelleradresse

Endress+Hauser Conducta GmbH+Co. KG Dieselstraße 24 D-70839 Gerlingen

# 4.3 Lieferumfang

Der Lieferumfang besteht aus:

- Messsystem Smartec CLD18 in der bestellten Ausführung
- Betriebsanleitung BA02097C

# <span id="page-9-0"></span>5 Montage

# 5.1 Montagebedingungen

## 5.1.1 Montagehinweise

### Hygienische Anforderungen

- ‣ Eine leicht reinigbare Installation gemäß den EHEDG-Anforderungen setzt Totraumfreiheit voraus.
- ‣ Ist ein Totraum unvermeidbar, muss dieser so kurz wie möglich sein. Keinesfalls darf die Länge des Totraums L den Rohrinnendurchmesser D abzüglich des Hülldurchmessers des Geräts d übersteigen. Es gilt die Bedingung L ≤ D – d.
- ‣ Weiterhin ist der Totraum selbstentleerend auszuführen, sodass weder Produkt noch Prozessmedien zurückgehalten werden.
- ‣ Bei Tankeinbau muss die Reinigungsarmatur so angebracht werden, dass der Totraum direkt ausgespült wird.
- ‣ Weiterführende Informationen finden sich in den Empfehlungen in EHEDG Dokument 10 und dem Positionspapier: Leicht reinigbare Rohrkupplungen und Prozessanschlüsse.

Für die 3-A konforme Installation muss folgendes beachtet werden:

- ‣ Nachdem das Gerät montiert wurde, muss die hygienische Integrität sichergestellt werden.
- ‣ Die Leckagebohrung muss sich am tiefsten Punkt des Geräts befinden.
- ‣ Es müssen 3-A konforme Prozessanschlüsse eingesetzt werden.

#### Einbaulagen

Der Sensor muss vollständig in die Flüssigkeit eintauchen. Im Sensorbereich dürfen keine Luftblasen auftreten.

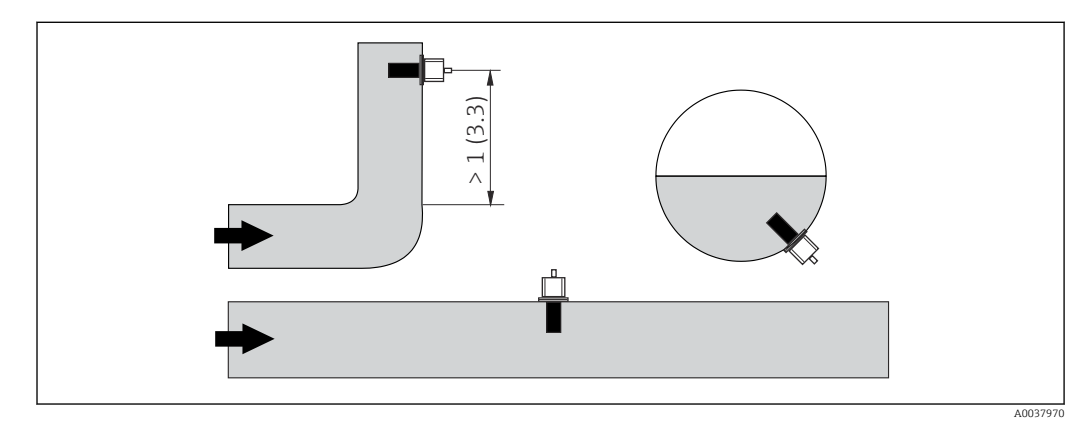

 *2 Einbaulagen von Leitfähigkeitssensoren. Maßeinheit: m (ft)*

Bei Änderung der Strömungsrichtung (nach Rohrbiegungen) kann es im Medium zu  $\mathbf{a}$ Verwirbelungen kommen.

1. Den Sensor in mindestens 1 m (3,3 ft) Abstand nach einer Rohrbiegung installieren.

2. Sensor beim Einbau so ausrichten, dass die Durchflussöffnung des Sensors in Strömungsrichtung des Mediums durchflossen wird. Der Sensorkopf muss vollständig in die Flüssigkeit eintauchen.

#### <span id="page-10-0"></span>Einbaufaktor

Bei engen Einbauverhältnissen beeinflussen die Wandungen den Ionenstrom in der Flüssigkeit. Der sogenannte Einbaufaktor kompensiert diesen Effekt. Der Einbaufaktor kann im Messumformer für die Messung eingegeben werden oder die Zellkonstante wird durch Multiplikation mit dem Einbaufaktor korrigiert.

Die Größe des Einbaufaktors hängt vom Durchmesser und der Leitfähigkeit des Rohrstutzens sowie dem Wandabstand a des Sensors ab. Bei ausreichendem Wandabstand (a > 20 mm, ab DN 60) kann der Einbaufaktor f unberücksichtigt bleiben (f = 1,00).

Bei kleineren Wandabständen wird der Einbaufaktor für elektrisch isolierende Rohre größer (f > 1), im Fall elektrisch leitender Rohre kleiner ( $f < 1$ ).

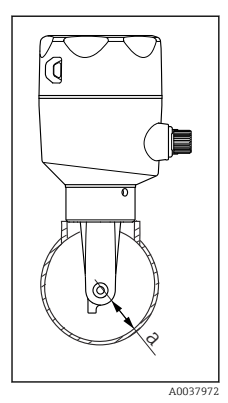

 *3 Einbau CLD18 a Wandabstand*

Er kann mittels Kalibrierlösungen ausgemessen oder näherungsweise aus dem folgenden Diagramm bestimmt werden.

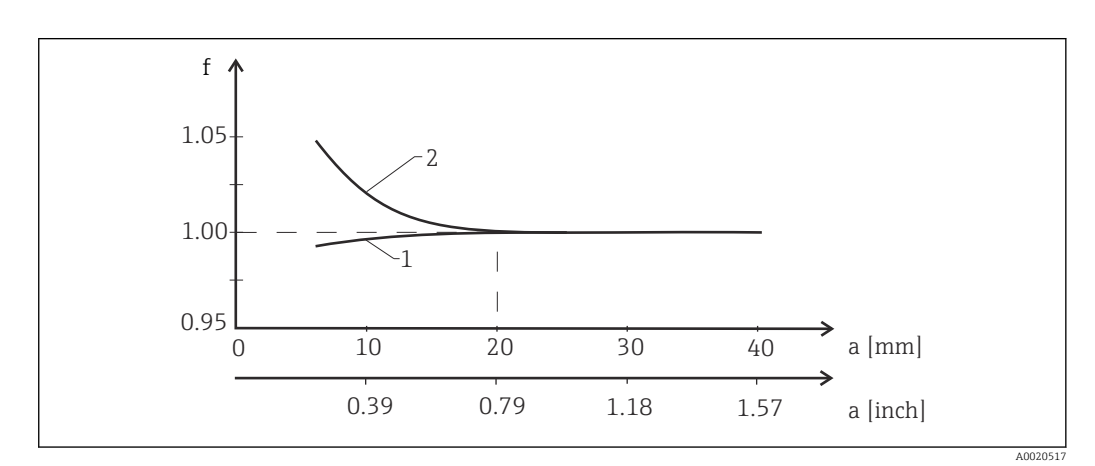

- *4 Abhängigkeit des Einbaufaktors f vom Wandabstand a*
- *1 Elektrisch leitende Rohrwand*
- *2 Elektrisch isolierende Rohrwand*
- ‣ Das Messsystem so installieren, dass das Gehäuse nicht der direkten Sonneneinstrahlung ausgesetzt ist.

### <span id="page-11-0"></span>Abmessungen

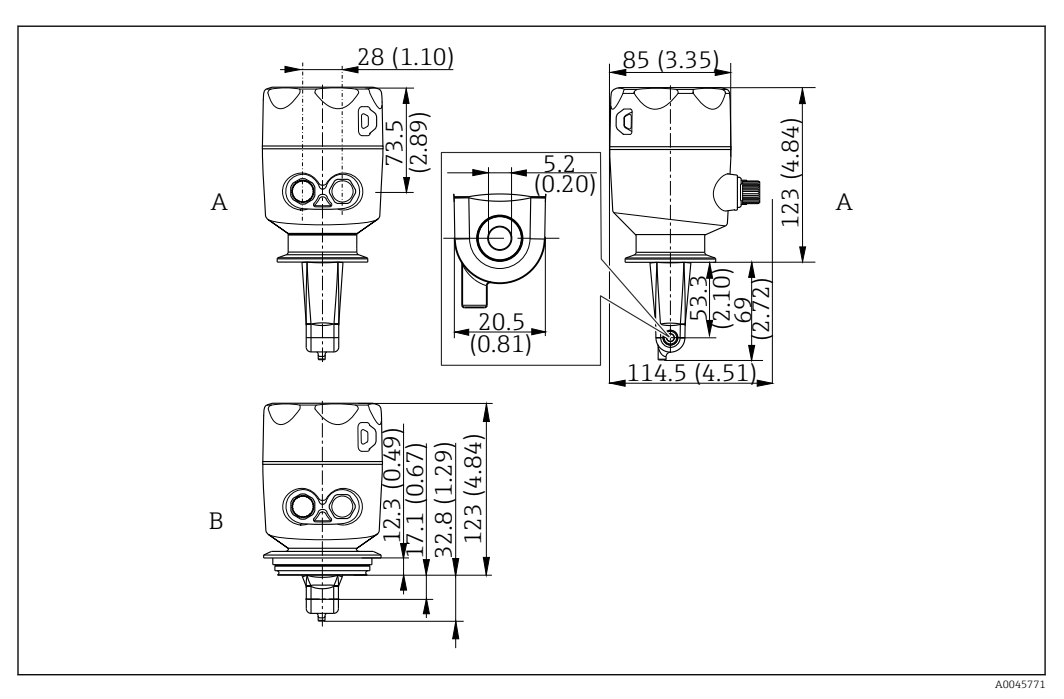

- *5 Abmessungen und Ausführungen (Beispiele). Maßeinheit: mm (in)*
- *A Edelstahlgehäuse mit ISO 2852 Clamp 2"*

*B Edelstahlgehäuse mit Varivent DN 40 ... 125*

## 5.1.2 Montagebeispiele

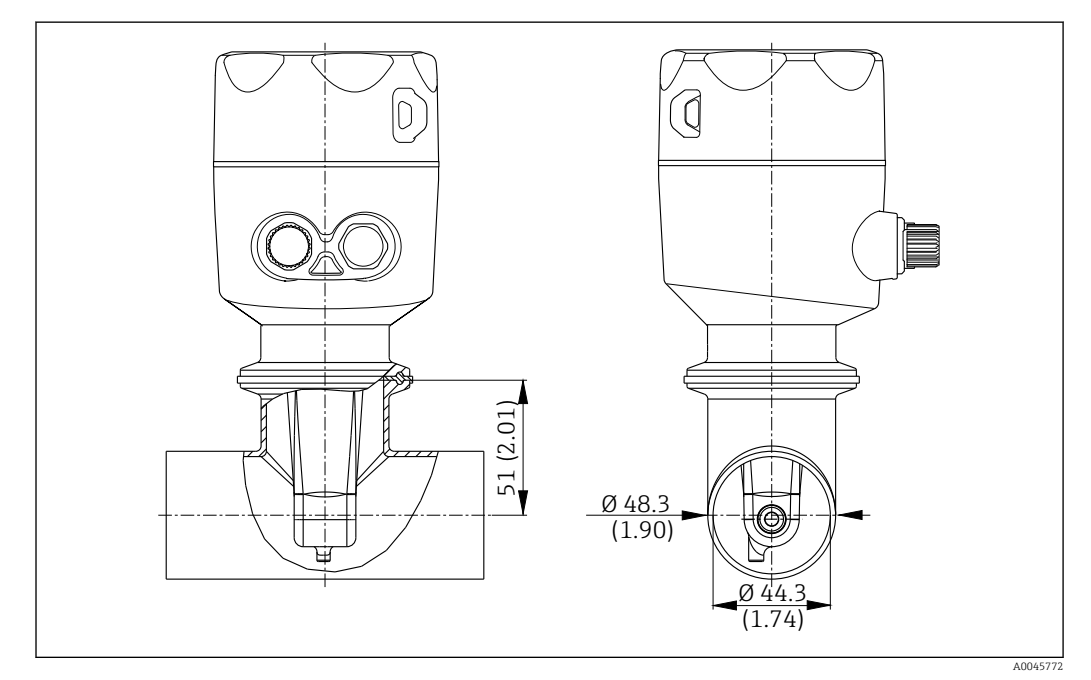

#### *6 Einbau in Rohrleitung DN 40 mit Prozessanschluss Tri-Clamp 2". Maßeinheit: mm (in)*

<span id="page-12-0"></span>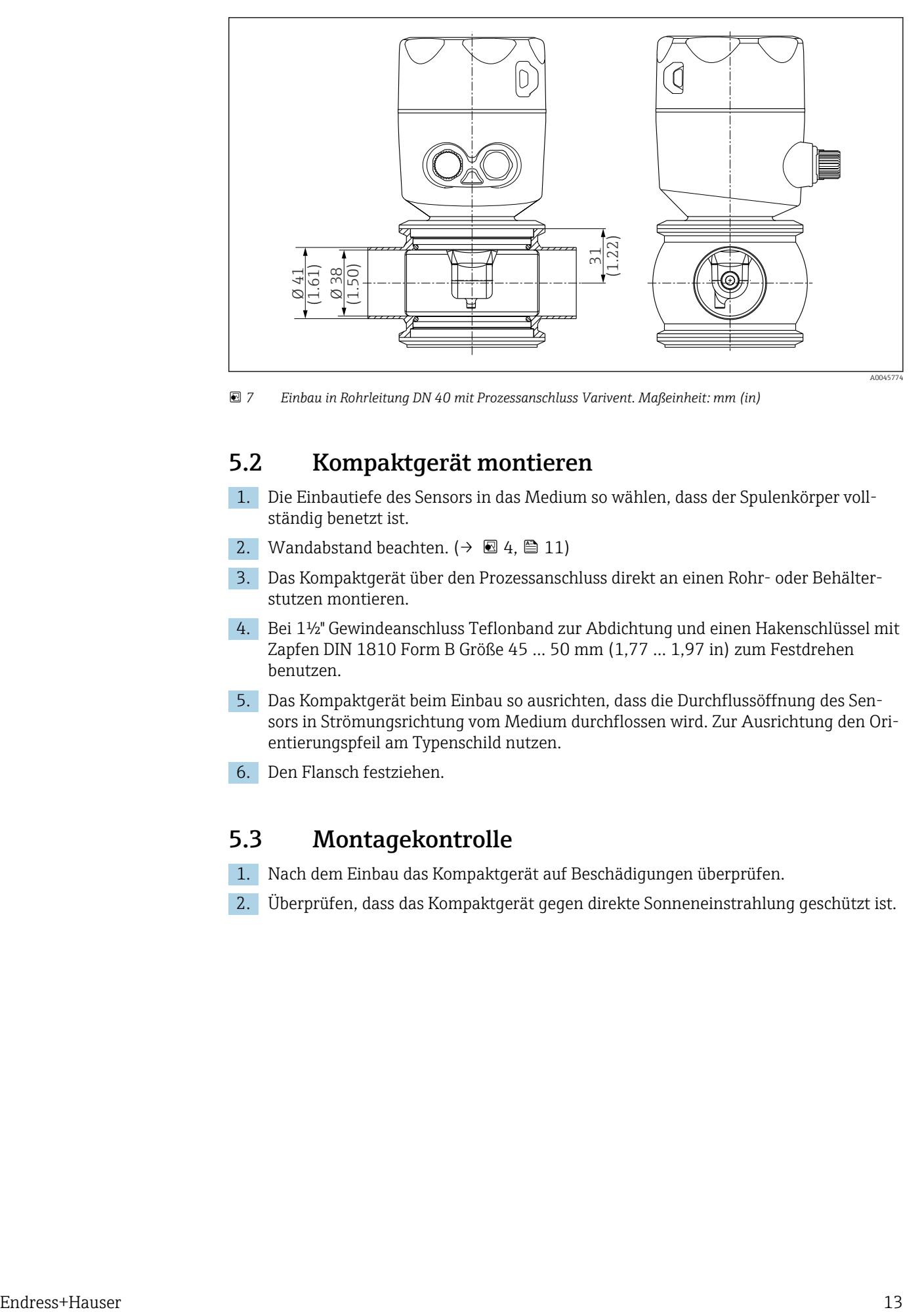

 *7 Einbau in Rohrleitung DN 40 mit Prozessanschluss Varivent. Maßeinheit: mm (in)*

## 5.2 Kompaktgerät montieren

- 1. Die Einbautiefe des Sensors in das Medium so wählen, dass der Spulenkörper vollständig benetzt ist.
- 2. Wandabstand beachten.  $(\rightarrow \blacksquare 4, \blacksquare 11)$
- 3. Das Kompaktgerät über den Prozessanschluss direkt an einen Rohr- oder Behälterstutzen montieren.
- 4. Bei 1½" Gewindeanschluss Teflonband zur Abdichtung und einen Hakenschlüssel mit Zapfen DIN 1810 Form B Größe 45 … 50 mm (1,77 … 1,97 in) zum Festdrehen benutzen.
- 5. Das Kompaktgerät beim Einbau so ausrichten, dass die Durchflussöffnung des Sensors in Strömungsrichtung vom Medium durchflossen wird. Zur Ausrichtung den Orientierungspfeil am Typenschild nutzen.
- 6. Den Flansch festziehen.

## 5.3 Montagekontrolle

- 1. Nach dem Einbau das Kompaktgerät auf Beschädigungen überprüfen.
- 2. Überprüfen, dass das Kompaktgerät gegen direkte Sonneneinstrahlung geschützt ist.

# <span id="page-13-0"></span>6 Elektrischer Anschluss

## **A**WARNUNG

### Gerät unter Spannung!

- Unsachgemäßer Anschluss kann zu Verletzungen oder Tod führen!
- ‣ Der elektrische Anschluss darf nur von einer Elektrofachkraft durchgeführt werden.
- ‣ Die Elektrofachkraft muss diese Betriebsanleitung gelesen und verstanden haben und muss die Anweisungen dieser Anleitung befolgen.
- ‣ Vor Beginn der Anschlussarbeiten sicherstellen, dass an keinem Kabel Spannung anliegt.

# 6.1 Messumformer anschließen

## **A**WARNUNG

### Lebensgefahr durch elektrischen Stromschlag!

‣ Bei Geräten mit 24 V Versorgungsspannung muss die Versorgung an der Spannungsquelle durch eine doppelte oder verstärkte Isolation von den gefährlichen stromführenden Leitungen getrennt sein.

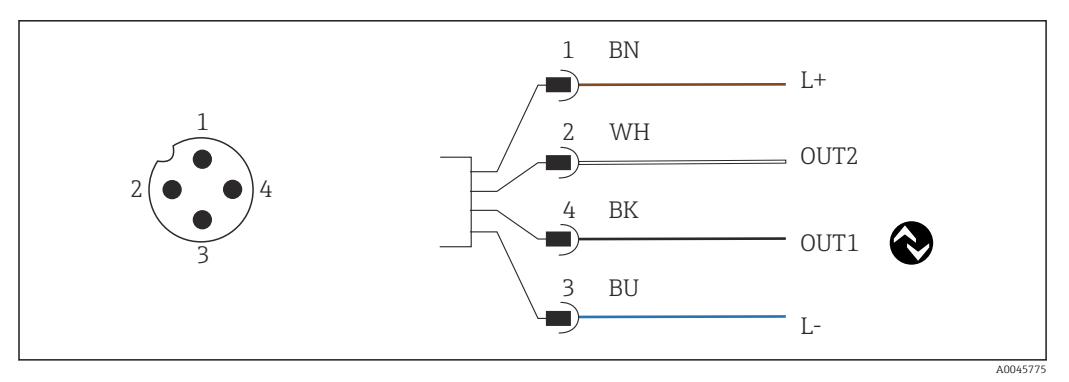

 *8 Anschluss über M12-Stecker (A-codiert)*

- *1 L+*
- *2 OUT2, Stromausgang 0/4 ... 20 mA*
- *3 L-*
- *4 OUT1, IO-Link-Kommunikation / SIO-Modus-Eingang für Messbereichsumschaltung*

Für eine störungsfreie Nutzung des Stromausgangs (OUT2) empfehlen wir, die IO-Link-Kommunikation auszuschalten.

# 6.2 Schutzart sicherstellen

Am ausgelieferten Gerät dürfen nur die in dieser Anleitung beschriebenen mechanischen und elektrischen Anschlüsse vorgenommen werden, die für die benötigte, bestimmungsgemäße Anwendung erforderlich sind.

‣ Das M12-Kabel bis zum Anschlag festschrauben.

Einzelne, für dieses Produkt zugesagte, Schutzarten (Dichtigkeit (IP), elektrische Sicherheit, EMV-Störfestigkeit) können nicht mehr garantiert werden, wenn z. B.:

- Abdeckungen weggelassen werden
- Das M12-Kabel nicht vollständig festgeschraubt wird

# <span id="page-14-0"></span>6.3 Anschlusskontrolle

Nachdem Sie die elektrischen Anschlüsse vorgenommen haben, folgende Prüfungen durchführen:

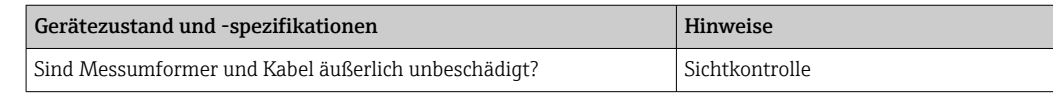

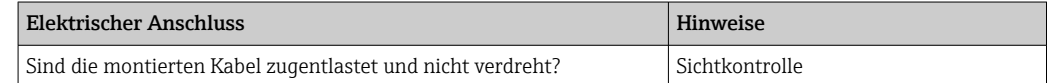

# <span id="page-15-0"></span>7 Bedienungsmöglichkeiten

## 7.1 Aufbau und Funktionsweise des Bedienmenüs

Das Kapitel gilt nur für die Vor-Ort-Bedienung

Die Bedienfunktionen des Kompaktmessgeräts sind in folgende Menüs gegliedert:

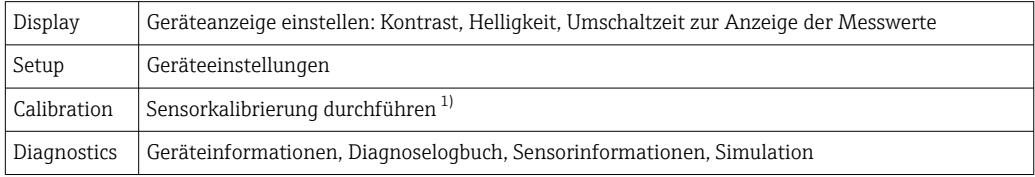

1) Beim Smartec CLD18 ist bereits werksseitig die Einstellung des Airsets und die Einstellung der korrekten Zellkonstante erfolgt. Eine Sensorkalibrierung ist bei der Inbetriebnahme nicht erforderlich.

# 7.2 Zugriff auf Bedien-Menü via Vor-Ort-Anzeige

Die Vor-Ort-Bedienung kann über IO-Link ge- und entsperrt werden.

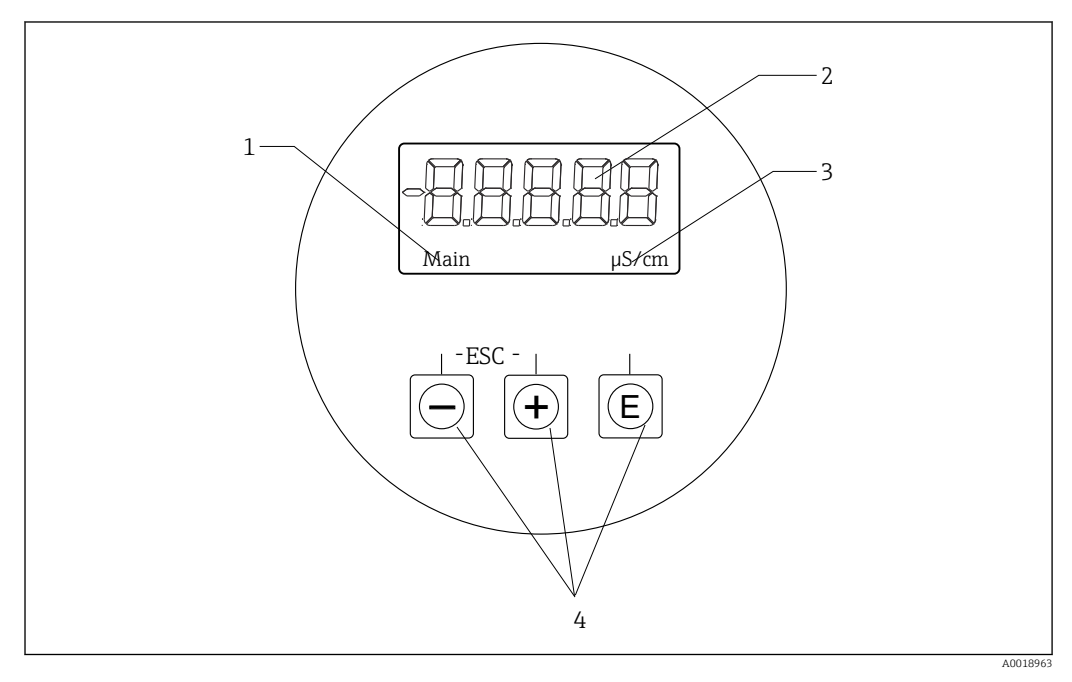

 *9 Lokales Display und Tasten*

- *1 Parameter*
- *2 Messwert*
- *3 Einheit*
- *4 Bedientasten*

Im Fehlerfall schaltet das Gerät automatisch zwischen Anzeige des Fehlers und des Messwerts um.

Bediensprache ist englisch.

<span id="page-16-0"></span>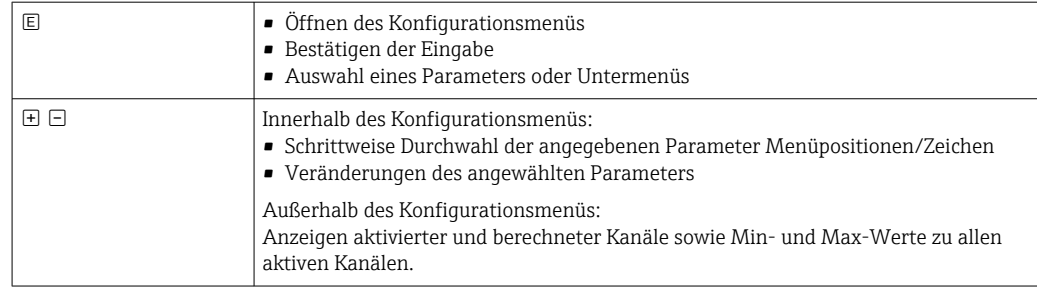

#### Menü verlassen oder abbrechen

- 1. Menüpunkte/Untermenüs immer am Ende des Menüs über Back verlassen.
- 2. Durch gleichzeitiges Drücken der Plus- und Minus-Tasten (< 3 s), das Setup ohne Speichern der Änderungen verlassen.

Symbole im Editiermodus:

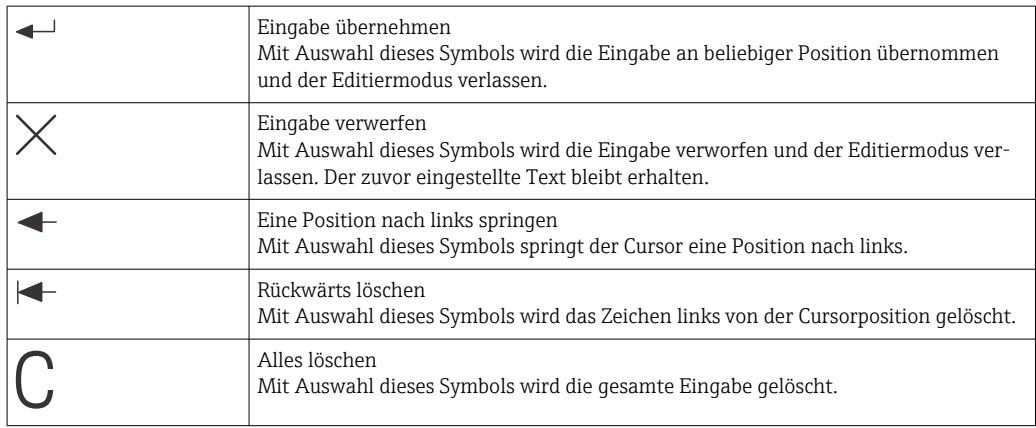

# 7.3 Zugriff auf Bedien-Menü via Bedientool

Die IO-Link-Schnittstelle ermöglicht den direkten Zugriff auf Prozess- und Diagnosedaten und bietet die Möglichkeit, das Messgerät im laufenden Betrieb zu parametrieren.  $\rightarrow$  20

Weitere Informationen zu IO-Link: [www.io-link.com](https://www.io-link.com)m

# <span id="page-17-0"></span>8 Systemintegration

# 8.1 Übersicht zu Gerätebeschreibungsdateien

Um Feldgeräte in ein digitales Kommunikationssystem einzubinden, benötigt das IO-Link System eine Beschreibung der Geräteparameter wie Ausgangsdaten, Eingangsdaten, Datenformat, Datenmenge und unterstützte Übertragungsrate. Diese Daten sind in der Gerätebeschreibung IODD (IO Device Description) enthalten, die während der Inbetriebnahme des Kommunikationssystems dem IO-Link Master über generische Module zur Verfügung gestellt werden.

### Download via endress.com

- 1. [endress.com/download](https://www.endress.com/download)
- 2. Im Suchbereich Geräte Treiber auswählen.
- 3. Als Typ "IO Device Description (IODD)" auswählen.
- 4. Produktwurzel auswählen oder als Text eingeben. Frefferliste wird angezeigt.
- 5. Passende Version herunterladen.

### Download via ioddfinder

- 1. [ioddfinder.io-link.com](https://ioddfinder.io-link.com)
- 2. Bei Hersteller "Endress+Hauser" auswählen.
- 3. Produktname eingeben.
	- $\rightarrow$  Trefferliste wird angezeigt.
- 4. Passende Version herunterladen.

# 8.2 Messgerät ins System einbinden

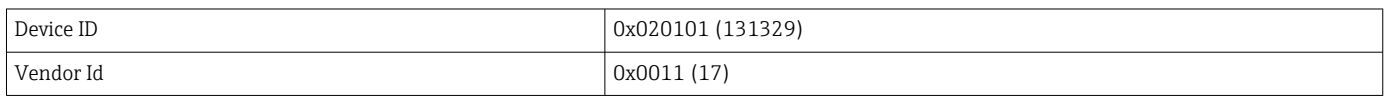

### 8.2.1 Prozessdaten

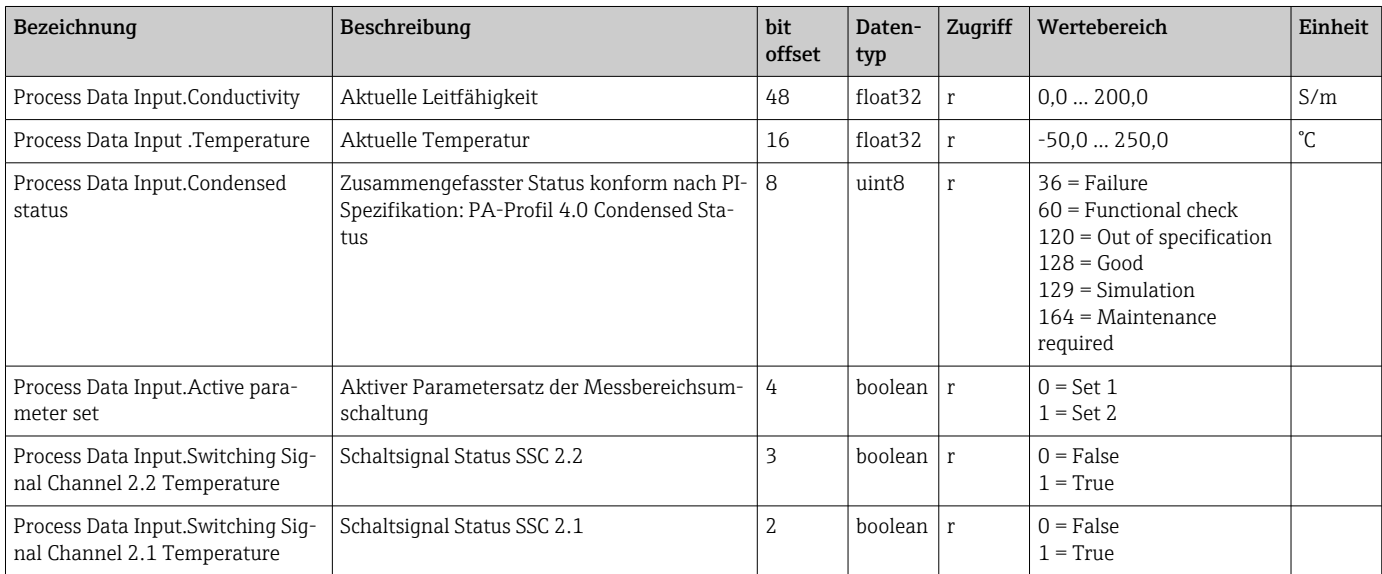

<span id="page-18-0"></span>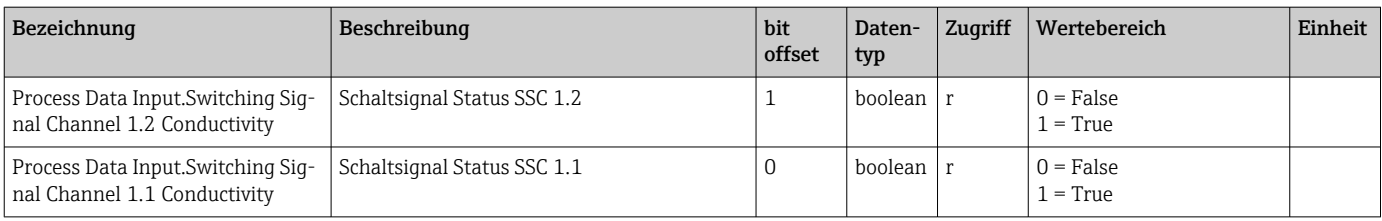

## 8.2.2 Identifikation

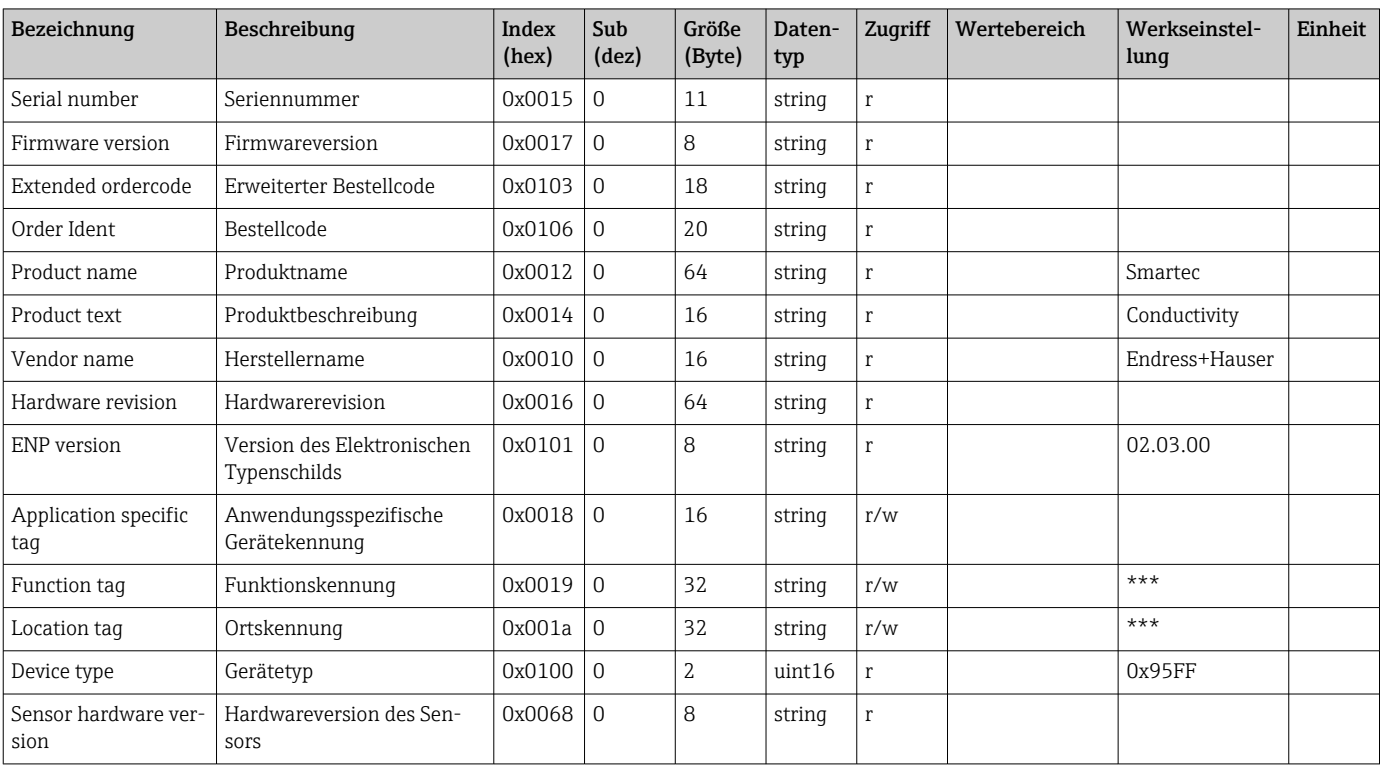

## 8.2.3 Beobachten

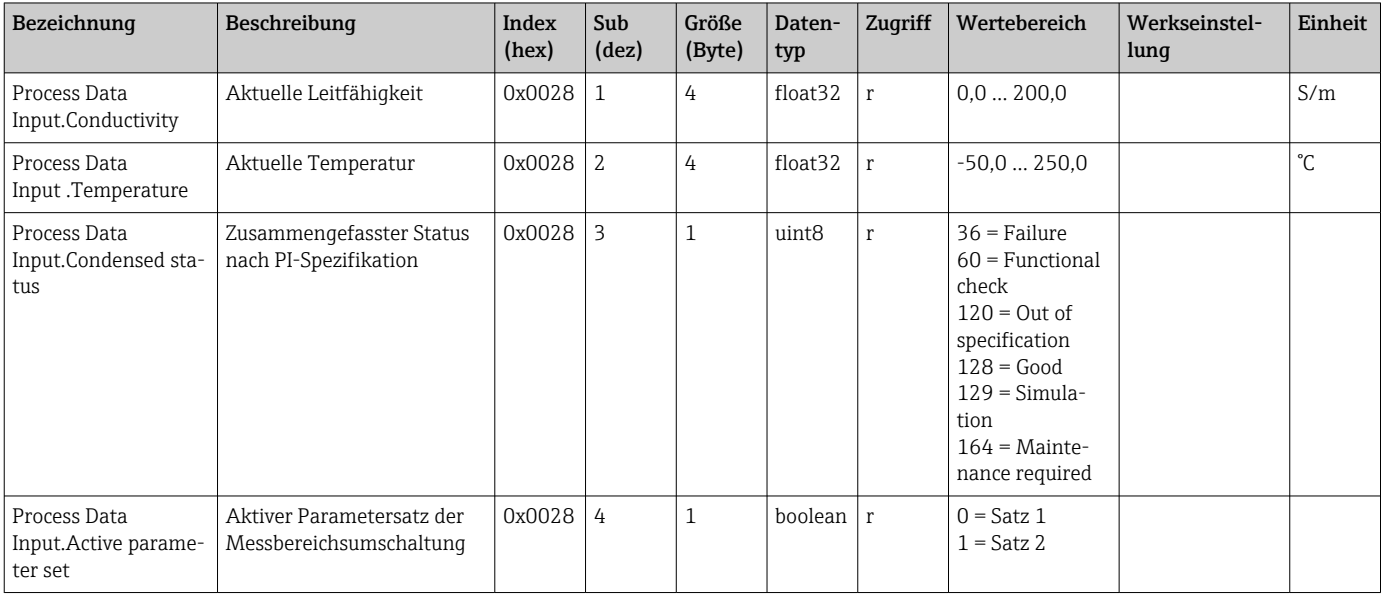

<span id="page-19-0"></span>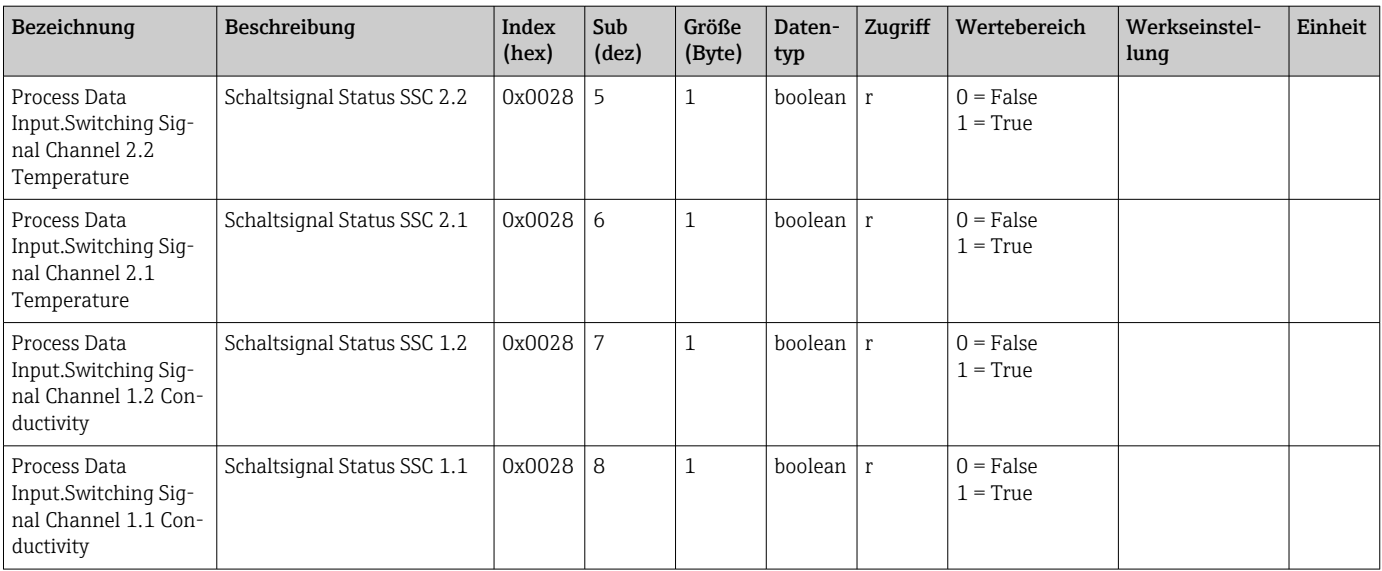

## 8.2.4 Parameter

## Application

![](_page_19_Picture_547.jpeg)

![](_page_20_Picture_576.jpeg)

![](_page_21_Picture_473.jpeg)

#### **Schaltsignale**

Die Schaltsignale bieten eine einfache Möglichkeit, die Messwerte auf Grenzüberschreitung zu überwachen.

Jedes Schaltsignal ist einem Prozesswert klar zugeordnet und liefert einen Status. Dieser Status wird mit den Prozessdaten übertragen (Link Prozessdaten). Mittels der Konfigurationsparameter eines "Switching Signal Channels" (SSC) ist das Schaltverhalten dieses Status zu konfigurieren. Neben der manuellen Konfiguration für die Schaltpunkte SP1 und SP2 steht zusätzlich ein Einlern-Mechanismus im "Teach"-Menü zur Verfügung. Hierbei wird per Systembefehl der jeweilige aktuelle Prozesswert in den gewählten SSC geschrieben. Im Folgenden sind die verschiedenen Verhaltensweisen der wählbaren Modi veranschaulicht. Dabei ist der Parameter "Logic" immer "High active". Falls die Logik invertiert werden soll, kann der Parameter "Logic" auf "Low active" gesetzt werden.

#### Modus Single Point

SP2 wird in diesem Modus nicht verwendet.

![](_page_22_Figure_7.jpeg)

 *10 SSC, Single Point*

- *H Hysterese*
- *Sp1 Schaltpunkt 1*
- *MV Messwert*
- *i inaktiv (orange)*
- *a aktiv (grün)*

#### Modus Window

SP<sub>hi</sub> entspricht immer dem größeren Wert von SP1 oder SP2 und SP<sub>lo</sub> immer dem kleineren Wert von SP1 oder SP2.

![](_page_23_Figure_4.jpeg)

#### *11 SSC, Window*

*H Hysterese*

- *W Fenster*
- *Splo Schaltpunkt mit kleinerem Messwert*
- *Sphi Schaltpunkt mit größerem Messwert*
- *MV Messwert*
- *i inaktiv (orange)*
- *a aktiv (grün)*

#### Modus Two-point

 $SP_{hi}$  entspricht immer dem größeren Wert von SP1 oder SP2 und SP<sub>lo</sub> immer dem kleineren Wert von SP1 oder SP2.

Hysterese wird nicht verwendet.

![](_page_23_Figure_16.jpeg)

 *12 SSC, Two-Point*

- *Splo Schaltpunkt mit kleinerem Messwert*
- *Sphi Schaltpunkt mit größerem Messwert*
- *MV Messwert*
- *i inaktiv (orange)*
- *a aktiv (grün)*

#### System

![](_page_24_Picture_323.jpeg)

## 8.2.5 Diagnose

## Diagnoseeinstellungen

<span id="page-25-0"></span>![](_page_25_Picture_477.jpeg)

## Diagnostics logbook

![](_page_25_Picture_478.jpeg)

### Sensor

![](_page_25_Picture_479.jpeg)

#### <span id="page-26-0"></span>Simulation

![](_page_26_Picture_544.jpeg)

### Smart Sensor Descriptor

![](_page_26_Picture_545.jpeg)

## Diagnosemeldungen

![](_page_26_Picture_546.jpeg)

![](_page_27_Picture_441.jpeg)

# <span id="page-28-0"></span>9 Inbetriebnahme

## 9.1 Messgerät einschalten

1. Vor dem ersten Einschalten mit der Bedienung des Messumformers vertraut machen.

- Nach dem Einschalten durchläuft das Gerät einen Selbsttest und geht anschließend in den Mess-Modus.
- 2. Setup: Bei der erstmaligen Inbetriebnahme gemäß den folgenden Beschreibungen programmieren.

## 9.2 Messgerät konfigurieren

Das Kapitel gilt nur für die Vor-Ort-Bedienung. Bedienung über den IO-Link: [→ 18](#page-17-0).

### 9.2.1 Anzeigeeinstellungen (Menü Display)

1. E: Hauptmenü aufrufen.

- Die Untermenüs werden angezeigt.
- 2.  $\Box$  oder  $\Box$ : Durch die verfügbaren Untermenüs navigieren.
- 3. Display wählen und öffnen  $(E)$ .
- 4. Mit der Option Back jeweils am Ende eines Menüs eine Ebene höher in der Menüstruktur gelangen.

![](_page_28_Picture_243.jpeg)

### 9.2.2 Hauptmenü

1. E: Hauptmenü aufrufen.

- Die Untermenüs werden angezeigt.
- 2.  $\boxplus$  oder  $\boxdot$ : Durch die verfügbaren Untermenüs navigieren.
- 3. Setup wählen und öffnen  $(\mathbb{E})$ .
- 4. Mit der Option Back jeweils am Ende eines Menüs eine Ebene höher in der Menüstruktur gelangen.

Werkseinstellungen sind fett dargestellt.

![](_page_28_Picture_244.jpeg)

<span id="page-29-0"></span>![](_page_29_Picture_292.jpeg)

## 9.2.3 Erweiterte Einstellungen

- 1. E: Hauptmenü aufrufen.
	- Die Untermenüs werden angezeigt.
- 2.  $\Box$  oder  $\Box$ : Durch die verfügbaren Untermenüs navigieren.
- 3. Extended setup wählen und öffnen  $(E)$ .
- 4. Mit der Option Back jeweils am Ende eines Menüs eine Ebene höher in der Menüstruktur gelangen.

Werkseinstellungen sind fett dargestellt.

![](_page_29_Picture_293.jpeg)

<span id="page-30-0"></span>![](_page_30_Picture_260.jpeg)

#### Temperaturkompensation

Die Leitfähigkeit einer Flüssigkeit ist stark temperaturabhängig, da die Beweglichkeit der Ionen und die Anzahl der dissoziierten Moleküle temperaturabhängig ist. Um Messwerte zu vergleichen, müssen sie auf eine festgelegte Temperatur umgerechnet werden. Die Referenztemperatur beträgt 25 °C (77 °F).

Zur Angabe der Leitfähigkeit gehört grundsätzlich die Angabe der Temperatur.  $k(T_0)$  stellt die bei 25 °C (77 °F) gemessene oder auf 25 °C (77 °F) umgerechnete Leitfähigkeit dar.

Der Temperaturkoeffizient α stellt die prozentuale Änderung der Leitfähigkeit pro Grad Temperaturänderung dar. Die Leitfähigkeit κ bei der Prozesstemperatur berechnet sich wie folgt:

 $K(T) = K(T_0) \cdot (1 + \alpha \cdot (T - T_0))$ 

κ(T) = Leitfähigkeit bei der Prozesstemperatur T

 $\kappa(T_0)$  = Leitfähigkeit bei der Prozesstemperatur T<sub>0</sub>

Der Temperaturkoeffizient hängt sowohl von der chemischen Zusammensetzung der Lösung als auch von der Temperatur ab und liegt zwischen 1 ... 5 % pro °C. Die elektrische Leitfähigkeit der meisten verdünnten Salzlösungen und natürlichen Wässer ändert sich annähernd linear.

#### *Typische Werte für den Temperaturkoeffizienten α:*

![](_page_30_Picture_261.jpeg)

#### MRS (Measuring range switch)- Messbereichsumschaltung

Die Messbereichsumschaltung ist eine Parametersatzumschaltung für zwei Stoffe:

- Um einen großen Messbereich abzudecken
- Um bei Produktwechsel die Temperaturkompensation anzupassen

Der Analogausgang kann mit je zwei Parametersätzen konfiguriert werden.

• Parametersatz 1:

- Im Menü Setup können die Parameter des Stromausgangs und die Dämpfung eingestellt werden.
- Im Menü Setup/Extended setup/Sensor input kann der Alpha-Koeffizient der Temperaturkompensation eingestellt werden.
- **Parametersatz 1 ist aktiv, wenn der binäre Eingang MRS im SIO-Modus Low ist.**

• Parametersatz 2:

- Im Menü Setup/Extended setup/MRS können die Parameter der Stromausgänge, die Dämpfung und der Alpha-Koeffizient der Temperaturkompensation eingestellt werden.
- **Parametersatz 2 ist aktiv, wenn der binäre Eingang MRS im SIO-Modus High ist.**

### <span id="page-31-0"></span>9.2.4 Kalibrierung (Menü Calibration)

Die Einstellung des Airsets und die Einstellung der korrekten Zellkonstante erfolgte beim Smartec CLD 18 bereits werksseitig. Eine Sensorkalibrierung ist bei der Inbetriebnahme nicht erforderlich.

#### Kalibrierarten

Folgende Kalibrierarten sind möglich:

- Zellkonstante mit Kalibrierlösung
- Airset (Restkopplung)

#### Zellkonstante

#### *Allgemein*

Bei der Kalibrierung eines Leitfähigkeitsmesssystems wird mit geeigneten Kalibrierlösungen die Zellkonstante ermittelt oder überprüft. Dieses Verfahren wird u.a. in den Normen EN 7888 und ASTM D 1125 beschrieben, wobei jeweils die Herstellung einiger Kalibrierlösungen angegeben ist.

#### *Zellkonstante kalibrieren*

‣ Bei dieser Art der Kalibrierung einen Referenzwert für die Leitfähigkeit eingeben. Im Ergebnis berechnet das Gerät eine neue Zellkonstante für den Sensor.

Zuerst die Temperaturkompensation ausschalten:

- 1. Das Menü Setup/Extended setup/Sensor input/Temp. comp. wählen.
- 2. Off wählen.
- 3. Zurück in das Menü Setup gehen.

Die Berechnung der Zellkonstante wie folgt durchführen:

- 1. Das Menü Calibration/Cell const. wählen.
- 2. Cond. ref. wählen und den Wert der Standardlösung eingeben.
- 3. Den Sensor in das Medium stellen.
- 4. Die Kalibrierung starten.
	- ← Wait cal.: Kalibrierung abwarten. Nach der Kalibrierung wird der neue Wert angezeigt.
- 5. Die Plustaste drücken.
	- Save cal. data?
- 6. Yes wählen.
	- ← Cal. successful
- 7. Die Temperaturkompensation wieder einschalten.

#### Airset (Restkopplung)

Bei induktiven Sensoren muss die Restkopplung zwischen der Primärspule (Sendespule) und der Sekundärspule (Empfangsspule) berücksichtigt bzw. kompensiert werden. Die Restkopplung wird nicht allein durch die direkte magnetische Kopplung der Spulen, sondern auch durch Übersprechen in den Zuleitungen verursacht.

Wie bei den Sensoren wird die Zellkonstante mittels präziser Kalibrierlösungen ermittelt.

![](_page_31_Picture_31.jpeg)

Für den Airset muss der Sensor trocken sein.

Einen Airset wie folgt durchführen:

1. Calibration/Airset wählen.

- Der aktuelle Wert wird angezeigt.
- 2. Die Plustaste drücken.
	- $\rightarrow$  Keep sensor in air
- 3. Den getrockneten Sensor an die Luft halten und die Plustaste drücken.
	- Wait cal.: Kalibrierung abwarten. Nach der Kalibrierung wird der neue Wert angezeigt.
- 4. Die Plustaste drücken.
	- $\rightarrow$  Save cal. data?
- 5. Yes wählen.
	- $\leftarrow$  Cal. successful
- 6. Die Plustaste drücken.
	- Das Gerät schaltet zurück in den Mess-Modus.

# <span id="page-33-0"></span>10 Betrieb

Auf dem Display werden Sie durch Icons auf spezielle Gerätestatus aufmerksam gemacht.

![](_page_33_Picture_48.jpeg)

# <span id="page-34-0"></span>11 Diagnose und Störungsbehebung

# 11.1 Allgemeine Störungsbehebungen

![](_page_34_Picture_217.jpeg)

# 11.2 Fehlersuchanleitung

Die folgenden Kapitel gelten nur für die Vor-Ort-Bedienung. Fehlersuche über den IO-Link: →  $\triangleq$  27.

- 1. E: Hauptmenü aufrufen.
	- Die Untermenüs werden angezeigt.
- 2.  $\Box$  oder  $\Box$ : Durch die verfügbaren Untermenüs navigieren.
- 3. Diagnostics wählen und öffnen  $(E)$ .
- 4. Mit der Option Back jeweils am Ende eines Menüs eine Ebene höher in der Menüstruktur gelangen.

![](_page_34_Picture_218.jpeg)

# 11.3 Anstehende Diagnosemeldungen

Die Diagnosemeldung besteht aus Diagnosecode und Meldungstext. Der Diagnosecode setzt sich aus der Fehlerkategorie gemäß Namur NE 107 und der Meldungsnummer zusammen.

‣ Wenn Sie den Service kontaktieren müssen: Meldungsnummer (ID) nennen.

Fehlerkategorie (Buchstabe vor der Meldungsnummer):

- $\bullet$  F = **Failure**, eine Fehlfunktion wurde festgestellt Der Messwert des betroffenen Kanals ist nicht mehr verlässlich. Die Ursache in der Messstelle suchen. Eine eventuell angeschlossene Steuerung auf manuellen Betrieb umgestellen.
- $\blacksquare$  M = **Maintenance required**, eine Aktion ist bald möglichst erforderlich Die Messfunktionalität ist noch gegeben. Akut ist keine Maßnahme notwendig. Mit einer Wartung kann eine künftig mögliche Fehlfunktion verhindert werden.
- $\bullet$  C = **Function check**, Warteschleife (kein Fehler) Am Gerät wird eine Wartungsarbeit ausgeführt. Auf deren Abschluss warten.
- S = Out of specification, die Messstelle wird außerhalb Ihrer Spezifikation betrieben Der Messbetrieb ist weiter möglich. Dadurch wird aber höherer Verschleiß, kürzere Lebensdauer oder geringere Messgenauigkeit riskiert. Die Ursache außerhalb der Messstelle suchen.

![](_page_35_Picture_336.jpeg)

![](_page_35_Picture_337.jpeg)

![](_page_35_Picture_338.jpeg)

![](_page_36_Picture_54.jpeg)

# <span id="page-37-0"></span>12 Wartung

## **A**WARNUNG

### Verletzungsgefahr durch ausströmendes Medium!

‣ Vor jeder Wartungsmaßnahme sicherstellen, dass die Prozessleitung drucklos, leer und gespült ist.

Die Elektronikbox enthält keine vom Anwender zu wartende Teile.

- Der Deckel der Elektronikbox darf nur vom Endress+Hauser Service geöffnet werden.
- Die Elektronikbox darf nur vom Endress+Hauser Service entnommen werden.

# 12.1 Wartungsarbeiten

## 12.1.1 Reinigung des Gehäuses

‣ Die Gehäusefront nur mit handelsüblichen Reinigungsmitteln reinigen.

Die Front ist nach DIN 42 115 beständig gegen:

- Ethanol (kurzzeitig)
- Verdünnte Säuren (max. 2%ige HCl)
- Verdünnte Laugen (max. 3%ige NaOH)
- Haushaltsreiniger auf Seifenbasis
- ‣ Bei allen Arbeiten am Gerät mögliche Rückwirkungen auf die Prozesssteuerung bzw. den Prozess selbst beachten.

### **HINWEIS**

#### Nicht zulässige Reinigungsmittel!

Beschädigung der Gehäuse-Oberfläche oder der Gehäusedichtung

- ‣ Zur Reinigung nie konzentrierte Mineralsäuren oder Laugen verwenden.
- ‣ Nie organische Reiniger wie Benzylalkohol, Methanol, Methylenchlorid, Xylol oder konzentrierte Glycerol-Reiniger verwenden.
- ‣ Niemals Hochdruckdampf zum Reinigen verwenden.

# <span id="page-38-0"></span>13 Reparatur

Wenn aus der Leckagebohrung Medium austritt, ist der O-Ring defekt.

▶ Den E+H Service zwecks Tausch des O-Rings kontaktieren.

# 13.1 Allgemeine Hinweise

‣ Ausschließlich die Ersatzteile von Endress+Hauser verwenden, um eine sichere und stabile Funktion zu gewährleisten.

Ausführliche Informationen zu den Ersatzteilen erhältlich über: www.endress.com/device-viewer

# 13.2 Rücksendung

Im Fall einer Reparatur, Werkskalibrierung, falschen Lieferung oder Bestellung muss das Produkt zurückgesendet werden. Als ISO-zertifiziertes Unternehmen und aufgrund gesetzlicher Bestimmungen ist Endress+Hauser verpflichtet, mit allen zurückgesendeten Produkten, die mediumsberührend sind, in einer bestimmten Art und Weise umzugehen.

Sicherstellen einer sicheren, fachgerechten und schnellen Rücksendung:

‣ Auf der Internetseite [www.endress.com/support/return-material](http://www.endress.com/support/return-material) über die Vorgehensweise und Rahmenbedingungen informieren.

# 13.3 Entsorgung

# $\boxtimes$

Gemäß der Richtlinie 2012/19/EU über Elektro- und Elektronik-Altgeräte (WEEE) ist das Produkt mit dem abgebildeten Symbol gekennzeichnet, um die Entsorgung von WEEE als unsortierten Hausmüll zu minimieren. Gekennzeichnete Produkte nicht als unsortierter Hausmüll entsorgen, sondern zu den gültigen Bedingungen an Endress+Hauser zurückgeben.

# <span id="page-39-0"></span>14 Zubehör

Nachfolgend finden Sie das wichtigste Zubehör zum Ausgabezeitpunkt dieser Dokumentation.

‣ Für Zubehör, das nicht hier aufgeführt ist, an Ihren Service oder Ihre Vertriebszentrale wenden.

### Leitfähigkeitskalibrierlösungen CLY11

Präzisionslösungen bezogen auf SRM (Standard Reference Material) von NIST zur qualifizierten Kalibrierung von Leitfähigkeitsmesssystemen nach ISO 9000:

- CLY11-C, 1,406 mS/cm (Bezugstemperatur 25 °C (77 °F)), 500 ml (16,9 fl.oz) Best.-Nr. 50081904
- CLY11-D, 12,64 mS/cm (Bezugstemperatur 25 °C (77 °F)), 500 ml (16,9 fl.oz) Best.-Nr. 50081905
- CLY11-E, 107,00 mS/cm (Bezugstemperatur 25 °C (77 °F)), 500 ml (16,9 fl.oz) Best.-Nr. 50081906

Weitere Angaben zu "Kalibrierlösungen": Technische Information

# 15 Technische Daten

# 15.1 Eingang

<span id="page-40-0"></span>![](_page_40_Picture_163.jpeg)

| Bürde                      | max. 500 $\Omega$                           |                                                                              |
|----------------------------|---------------------------------------------|------------------------------------------------------------------------------|
| Kennlinie                  | linear                                      |                                                                              |
| Signalauflösung            | Auflösung:<br>Genauigkeit:                  | $>$ 13 Bit<br>$\pm 20 \mu A$                                                 |
| Protokollspezifische Daten | IO-Link Spezifikation                       | Version 1.1.3                                                                |
|                            | Geräte-ID                                   | 0x020101 (131329)                                                            |
|                            | Hersteller-ID                               | 0x0011 (17)                                                                  |
|                            | IO-Link Smart Sensor Profile 2nd<br>Edition | Identification, Diagnosis, DMSS (digital measuring<br>and switching sensors) |
|                            | SIO-Modus                                   | Ja                                                                           |
|                            | Geschwindigkeit                             | COM2 (38,4 kBd)                                                              |
|                            | Minimale Zykluszeit                         | 10 <sub>ms</sub>                                                             |
|                            | Prozessdatenbreite:                         | 80 bit                                                                       |

<sup>1)</sup> SIO = Standard input output

<span id="page-41-0"></span>![](_page_41_Picture_123.jpeg)

# 15.3 Energieversorgung

![](_page_41_Picture_124.jpeg)

#### Schutzart NEMA TYPE 6P gemäß NEMA 250-2008

<span id="page-42-0"></span>![](_page_42_Picture_165.jpeg)

 *13 Druck-Temperatur-Diagramm*

*A Kurzzeitig erhöhte Prozesstemperatur (max. 60 Minuten)*

Strömungsgeschwindigkeit max. 10 m/s (32,8 ft/s) bei niedrig viskosen Medien in Rohrleitung NW 50

# 15.7 Konstruktiver Aufbau

Abmessungen  $\rightarrow \blacksquare$  12

A0045

![](_page_43_Picture_211.jpeg)

![](_page_43_Figure_3.jpeg)

# <span id="page-44-0"></span>Stichwortverzeichnis

## A

![](_page_44_Picture_633.jpeg)

## B

![](_page_44_Picture_634.jpeg)

# D

![](_page_44_Picture_635.jpeg)

## E

![](_page_44_Picture_636.jpeg)

# F

![](_page_44_Picture_637.jpeg)

![](_page_44_Picture_638.jpeg)

# H

![](_page_44_Picture_639.jpeg)

## I

![](_page_44_Picture_640.jpeg)

## M

![](_page_44_Picture_641.jpeg)

## P

![](_page_44_Picture_642.jpeg)

# R

![](_page_44_Picture_643.jpeg)

# S

![](_page_44_Picture_644.jpeg)

# $\prod_{n=1}^{n}$

![](_page_44_Picture_645.jpeg)

## U

```
Übersicht zu Gerätebeschreibungsdateien ......... 18
```
## V

Verdrahtung ............................... [14](#page-13-0)

## W

![](_page_44_Picture_646.jpeg)

## $\overline{z}$

![](_page_44_Picture_647.jpeg)

![](_page_47_Picture_0.jpeg)

www.addresses.endress.com

![](_page_47_Picture_2.jpeg)